## Comment recalculer sa récupération du temps ?

J'ai besoin de connaitre mon nombre d'heures supplémentaires du mois passé mais je pense avoir fait une erreur au niveau de ma saisie de temps. Est-il possible de dévalider ma saisie de temps pour recalculer la récupération ?

Sur Opentime, vous avez accès à un [compteur de récupération](https://www.opentime.fr/question-comment-utiliser-opentime-pour-la-recuperation-des-heures-supplementaires) qui comptabilise la différence entre le nombre d'heures théorique et le nombre d'heures réellement travaillées.

Si vous avez fait une erreur au niveau de la saisie du temps, votre compteur n'est donc pas à jour puisqu'Opentime aura calculé automatiquement cette différence. Une petite manipulation est nécessaire pour le remettre à jour.

Seul le manager ou l'administrateur peut réaliser la première étape qui consiste à modifier la date de dernière validation pour revenir en arrière dans la saisie horaire !

Revenir en arrière dans la saisie horaire

- Rendez-vous sur Configuration !' Utilisateurs
- Cliquez sur le profil de l'utilisateur concerné dans Gérer Utilisateurs
- Remplacez la date de dernière validation par une date antérieure au jour que vous souhaitez modifier
- N'oubliez pas d'enregistrer en bas de page !

Date de dernière validation

La date inscrite dans Dernière validation permet à l'utilisateur de saisir toutes ses heures à partir de ce jour-là. Si vous souhaitez commencer à saisir du temps le 15/11/2020 il faudra alors indiquer une date de dernière validation au 14/11/2020 ou inférieure.

## Recalculer la récupération

La récupération s'articule autour d'un [compteur identique](https://opentime.fr/question-parametrage-compteurs-absences) à celui des congés. Ce compteur s'alimente en fonction des semaines saisies par les différents salariés et de la différence entre leur total réel et leur total théorique hebdomadaire. Le responsable peut alors décider de valider ces semaines avec de la récupération lors de la demande de validation.

- Rendez-vous dans l'onglet Temps
- Remplissez votre temps à partir de la date de dernière validation en faisant les modifications nécessaires
- Demandez la validation en bas de page
- Le manager reçoit ensuite un email et si des heures supplémentaires ont été déclarées, il peut valider ce temps avec ou sans récupération en cliquant sur les boutons en bas de page
- Le compteur de récupération se met automatiquement à jour

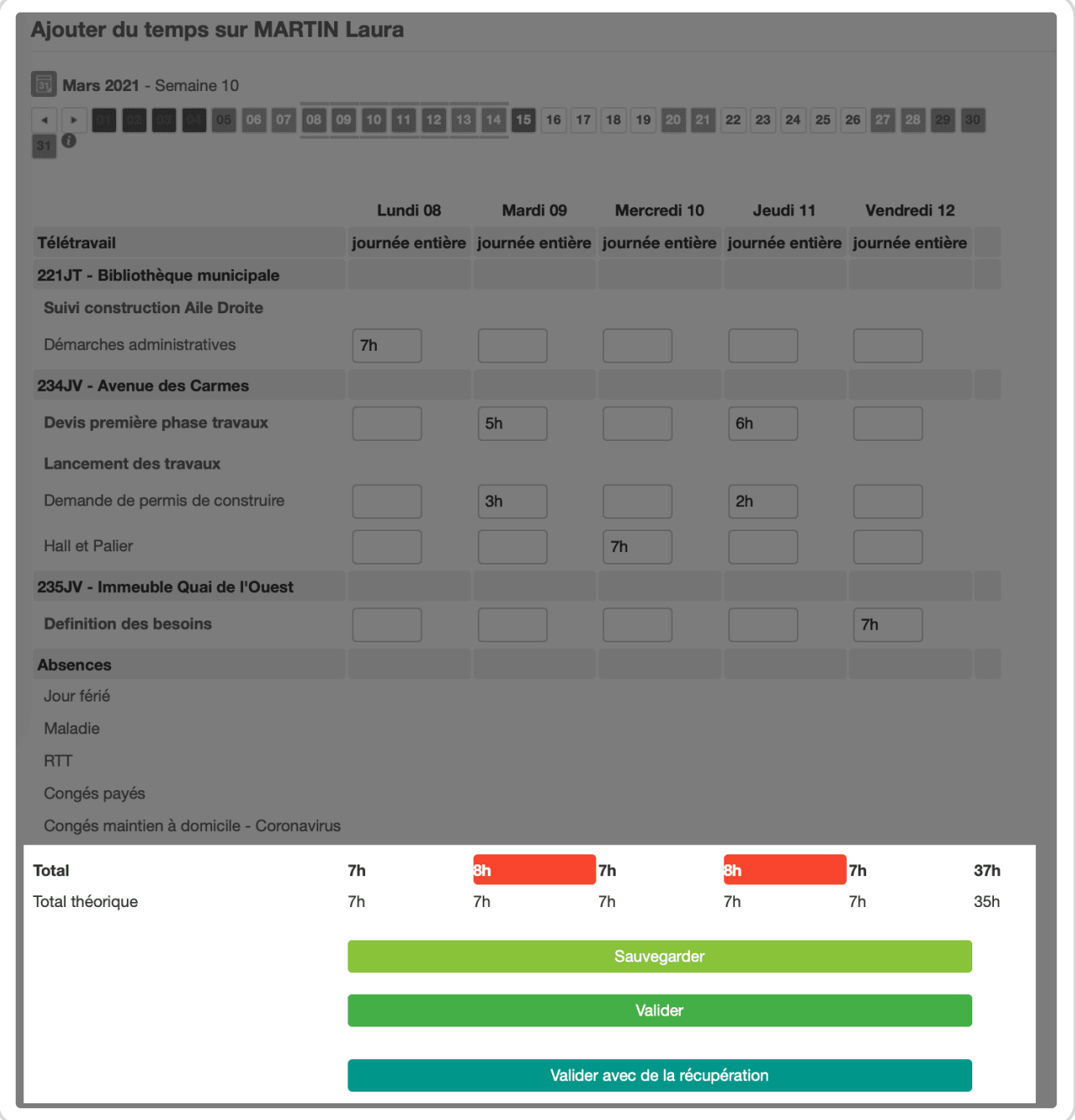

Valider avec de la récupération

 $\geq$  Il n'y a pas besoin de vider les compteurs de congé qui se mettront automatiquement à jour lors de cette manipulation.

Si le temps est validé avec récupération, l'utilisateur se rend dans **Ressources Humaines** → **Compteurs** pour consulter son temps de récupération disponible.

Laura a désormais 2 heures de récupération dans son compteur puisqu'elle a fait deux heures supplémentaires la semaine dernière.

Consulter le compteur de récupération

Extrait de l'aide en ligne du site [Opentime.fr](http://opentime.fr/)

Pour plus d'infos, contactez l'équipe Opentime à [support@opentime.net](mailto:support@opentime.net) ou au 03 20 06 51 26